## **Ηλεκτρονική Σχολική Τάξη (η-τάξη)**

https://eclass.sch.gr/

**1.** Αριστερά στον πίνακα υπάρχει η επιλογή **Εγγραφή** και κάνετε κλικ.

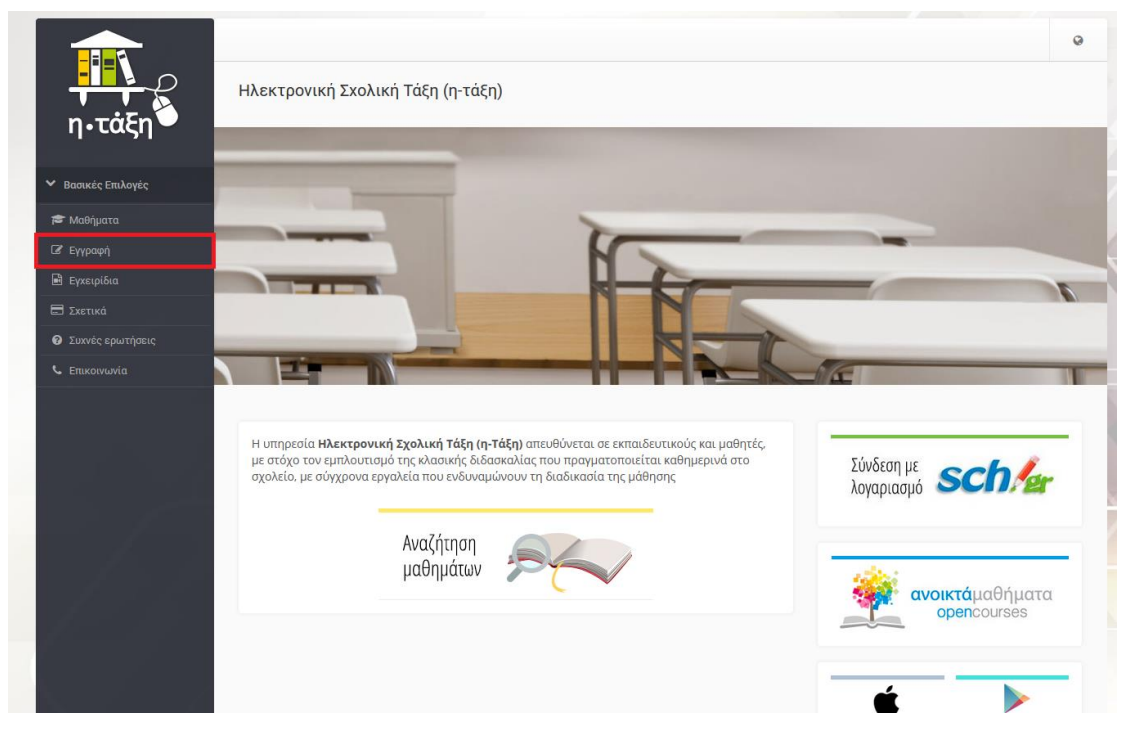

**2.** Κάνετε κλικ στην επιλογή Σύνδεση στο ΠΣΔ

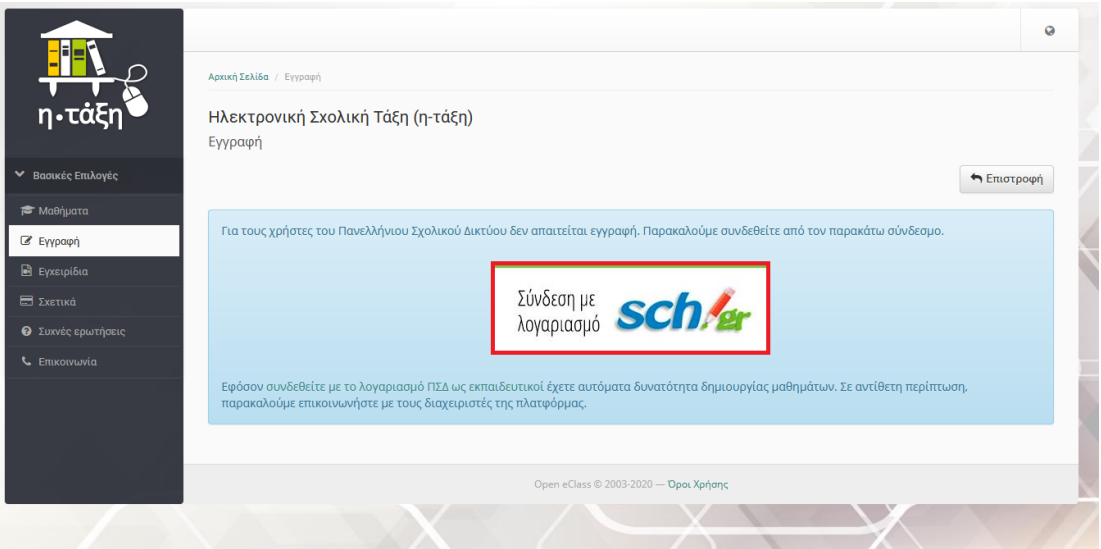

**3.** Συμπληρώνετε τους κωδικούς της εγγραφής στο ΠΣΔ και πατάτε Σύνδεση.

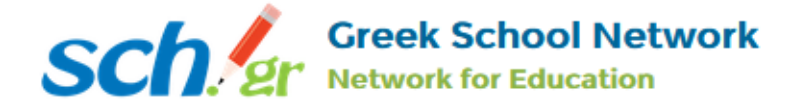

## Υπηρεσία 'η-τ@ξη'

Η υπηρεσία Ηλεκτρονικής Διαχείρισης Τάξης 'η-τ@ξη' απευθύνεται σε εκπαιδευτικούς και μαθητές με στόχο την υποστήριξη της κλασικής διδασκαλίας και την ενίσχυση της διαδικασίας μάθησης που πραγματοποιείται καθημερινά μέσα στη σχολική τάξη.

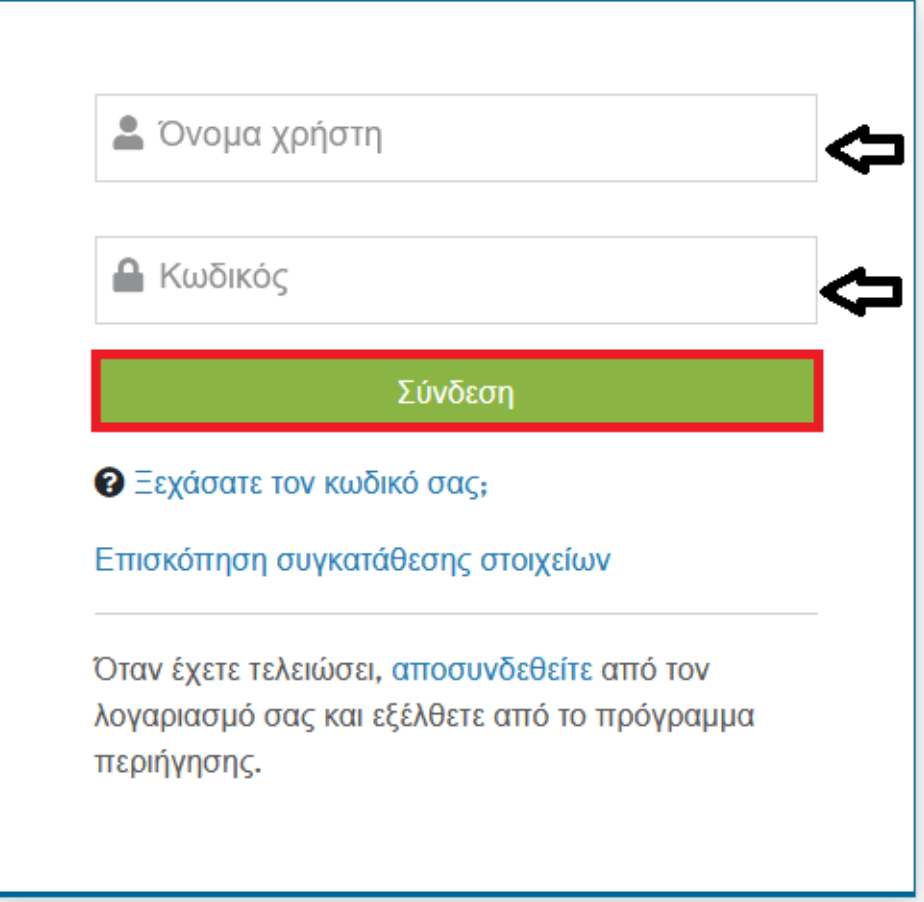

**4.** Πάνω δεξιά υπάρχει η επιλογή: Εγγραφή σε Μάθημα, κλικ εκεί επάνω.

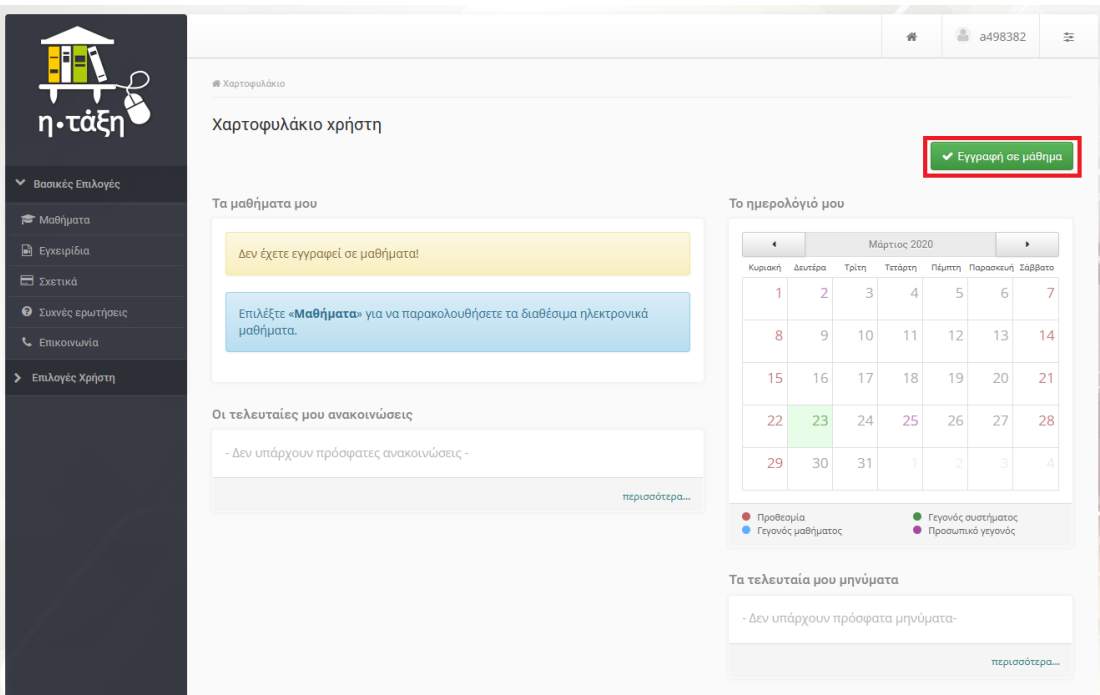

**5.** Επιλέγετε τα Μαθήματα που βλέπετε τσεκαρισμένα, κάνοντας τσεκ στο κουτάκι αριστερά των Μαθημάτων.( Ε΄ Δημοτικού, Εξ αποστάσεως Εκπαίδευση, ΤΠΕ)

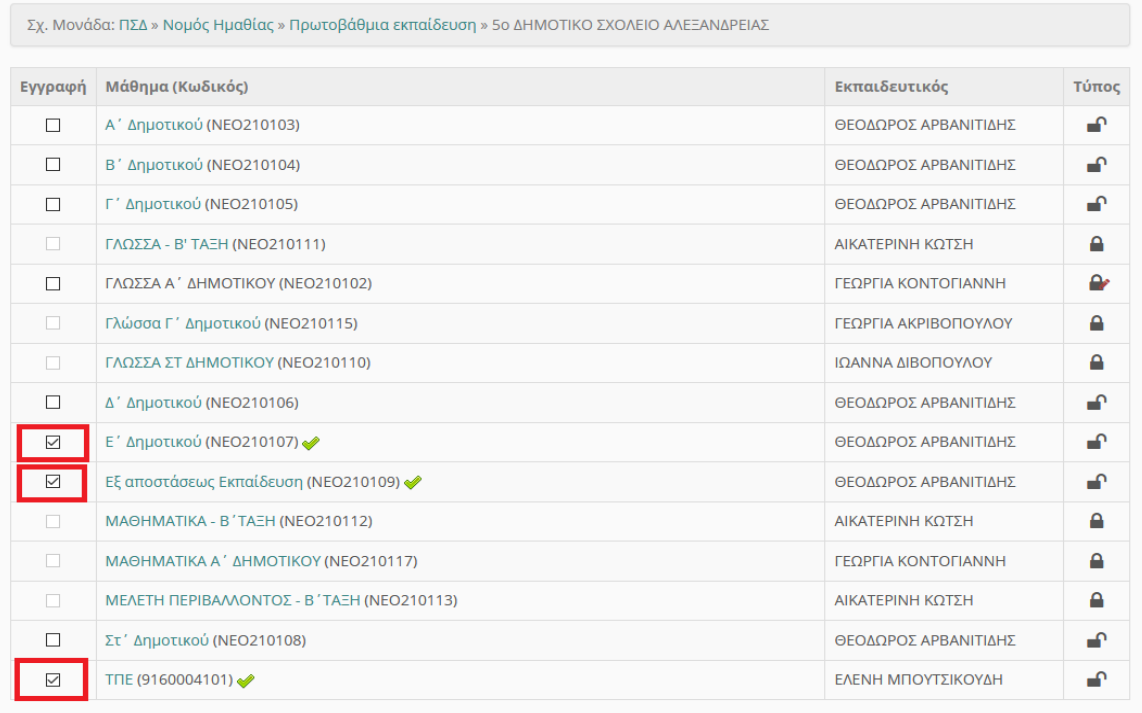

**6.** Πατήστε επιστροφή και βλέπετε τα Μαθήματα που έχετε επιλέξει.

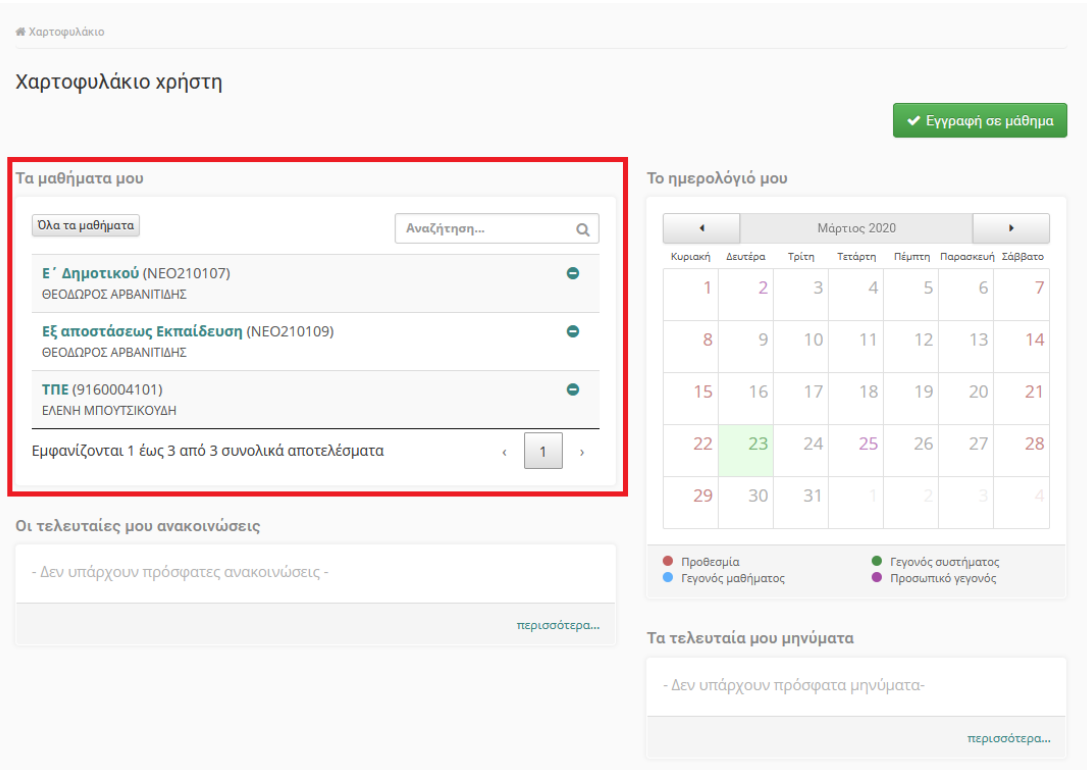

**7.** Τέλος πατώντας πάνω στο Όνομα χρήστη κάνετε αποσύνδεση (Έξοδος).

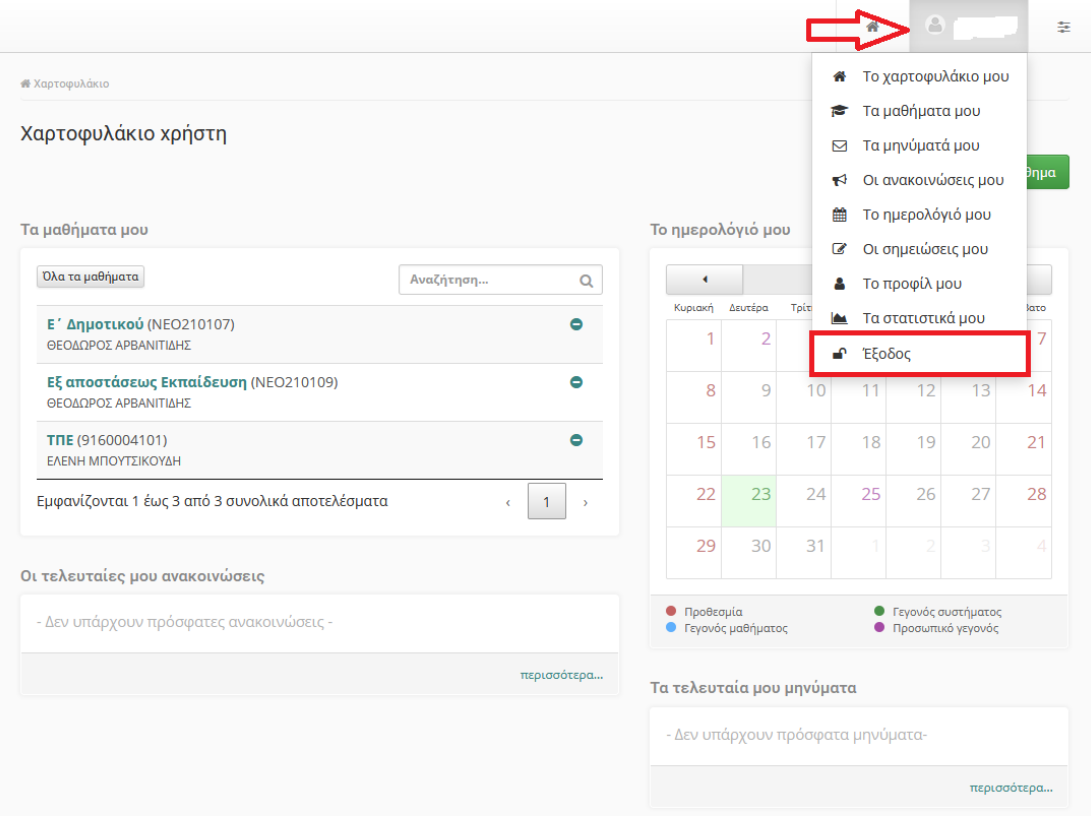